## PERSONALIZATIONS IN MYUFL: SAVE A SEARCH

This instruction guide will step you through how to save search criteria for searches you perform on a regular basis.

## **NAVIGATION**

Navigate to the appropriate page in myUFL.

## SAVE SEARCH CRITERIA

- 1. Enter search criteria.
- 2. Select **Save Search Criteria**.

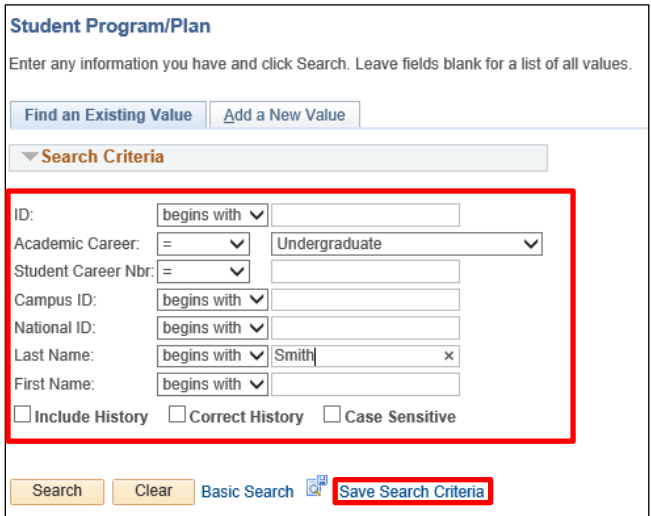

- 3. Enter **Name of Search**.
- 4. Click **Save**.

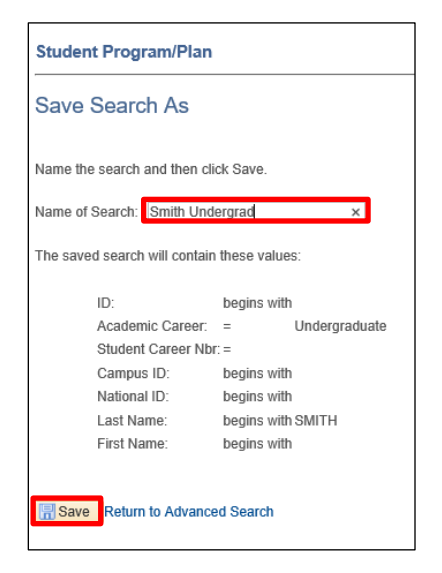

5. Select **Return to Advanced Search** to start a new search.

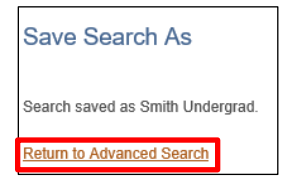

- 6. Select search from **Use Saved Search** field.
- 7. Click **Search**.

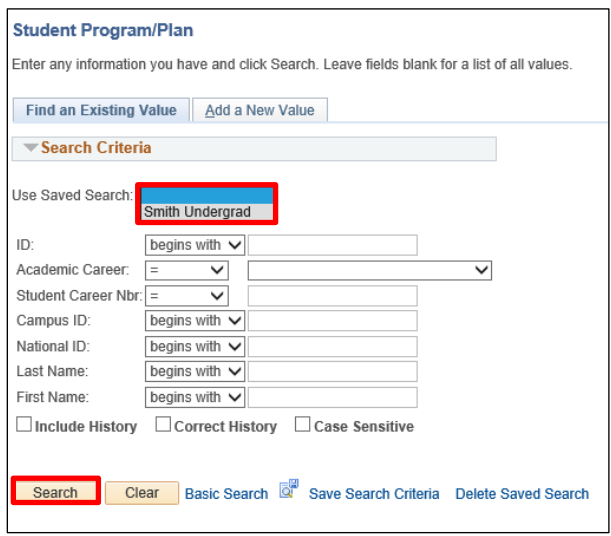

## FOR ADDITIONAL ASSISTANCE

**Technical Issues** The UF Computing Help Desk 352-392-HELP [helpdesk.ufl.edu](http://helpdesk.ufl.edu/)